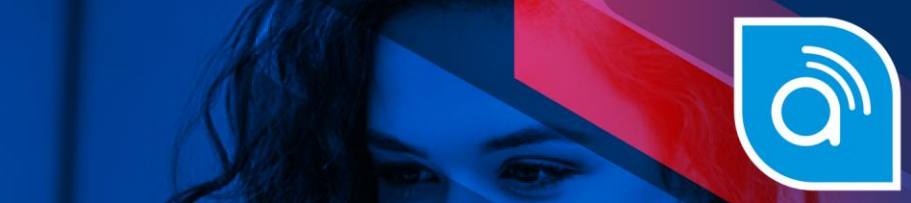

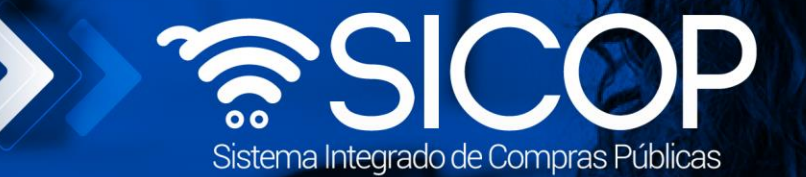

## **Manual registro de usuarios de Institución en SICOP**

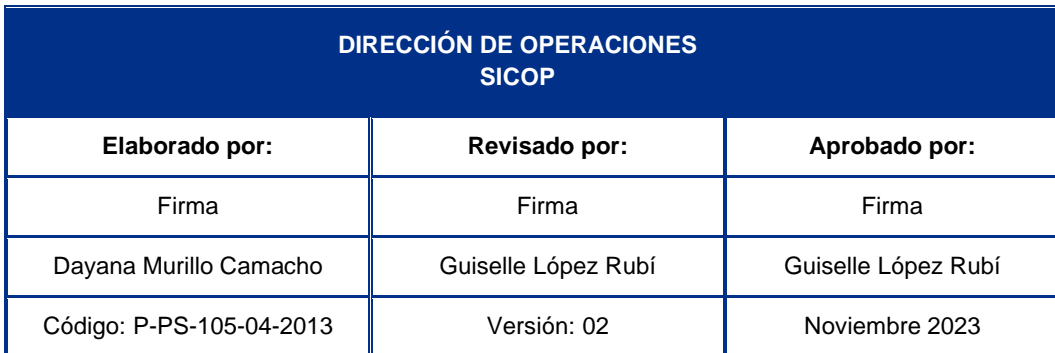

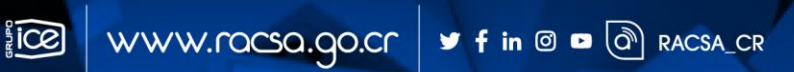

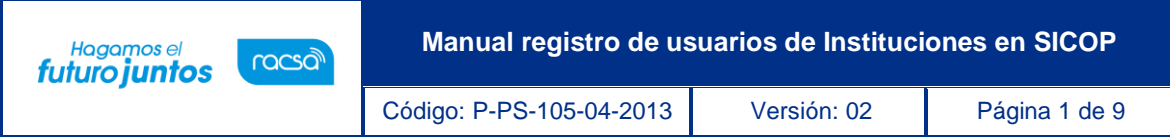

## **Contenido**

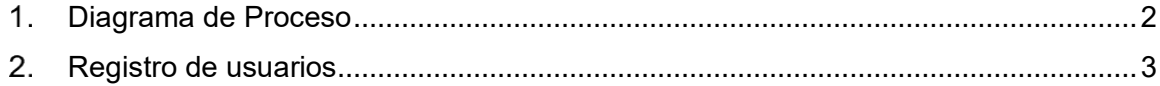

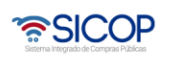

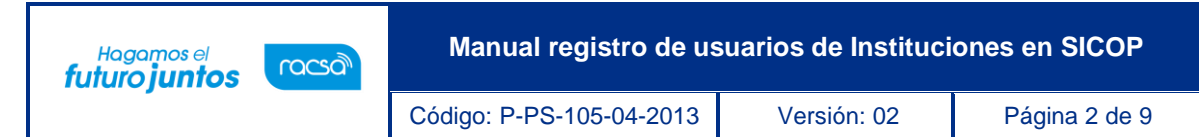

## <span id="page-2-0"></span>**Diagrama de Proceso**

A continuación, se muestran los pasos generales para realizar el registro de usuarios en el sistema SICOP

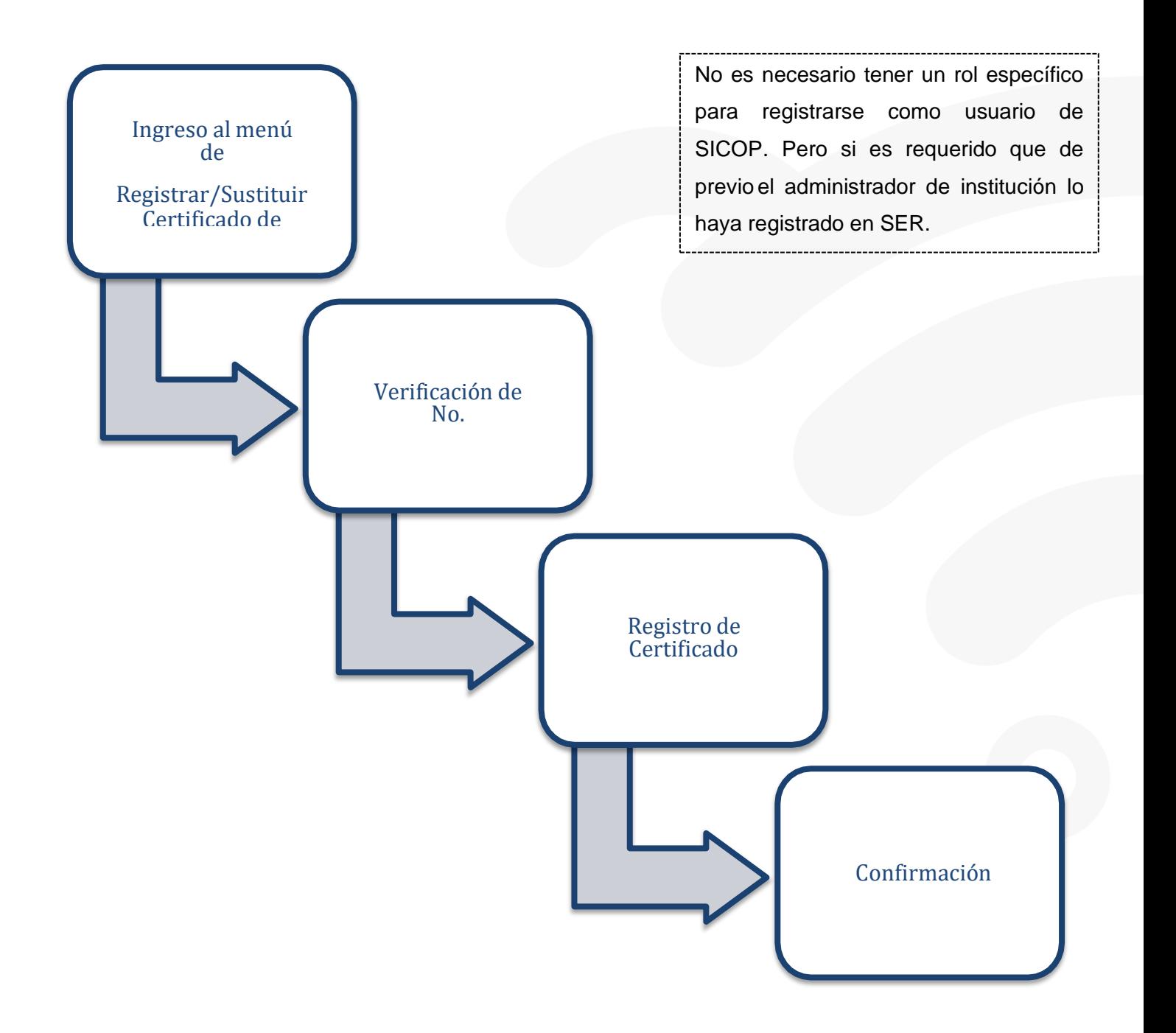

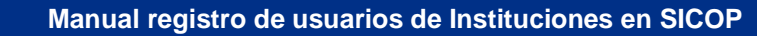

## <span id="page-3-0"></span>**Registro de usuarios**

racsa<sup>)</sup>

Hagamos el

futuro juntos

Una vez que el Administrador de la Institución haya realizado el registro del funcionario en el Sistema Electrónico de Reconocimiento SER, cada funcionario deberá registrarse de manera personal en SICOP con su certificado de firma digital. Para realizar esto se debe seguir los siguientes pasos:

• El usuario debe ingresar a la página principal de SICOP e ingresar sobre la opción del menú llamada "Registrar / Sustituir Certificado de Usuario Institucional". Se debe conectarla firma digital a la computadora.

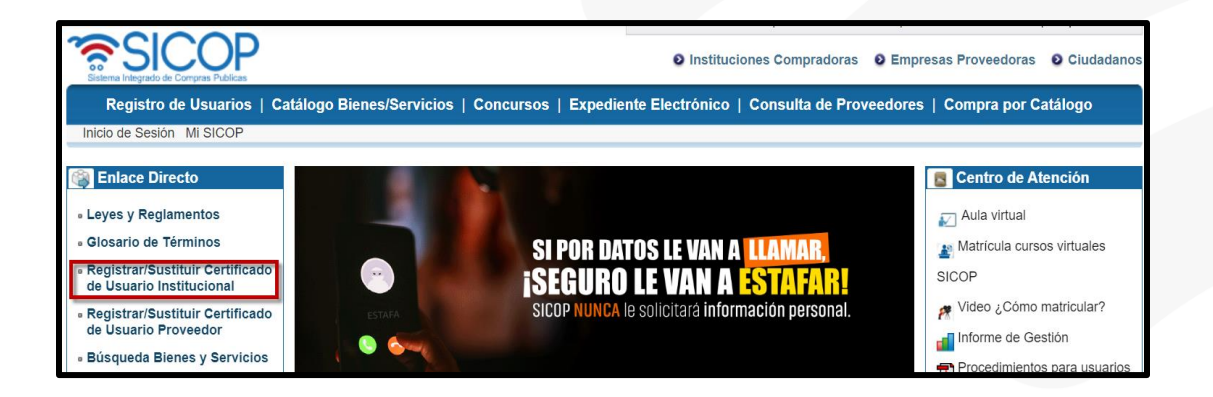

• El sistema despliega una pantalla donde se debe verificar el número de cédula, en la cual se debe ingresar el número de cédula jurídica de la institución para la cual trabaja y oprimir sobre el botón "Consultar".

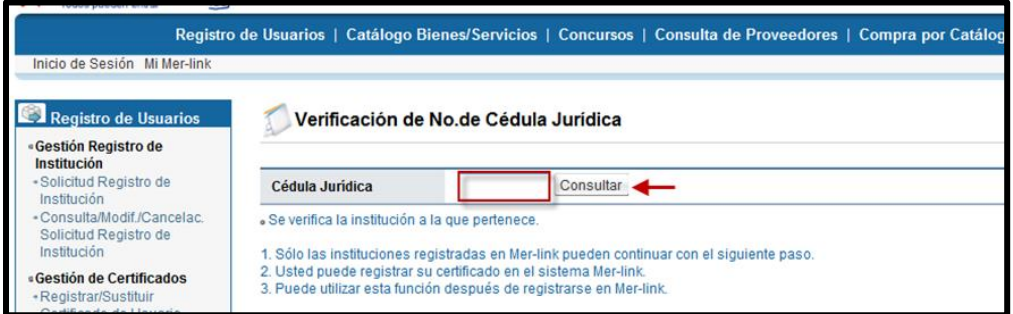

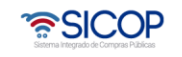

Código: P-PS-105-04-2013 Versión: 02 Página 4 de 9

Hagamos el<br>**futuro juntos** 

• Se despliega una pantalla con el listado de todos los usuarios ya registrados de la institución y al final de la pantalla se muestra el botón de "Registro de Certificado Nuevo", oprimir este botón para proceder con el registro del funcionario.

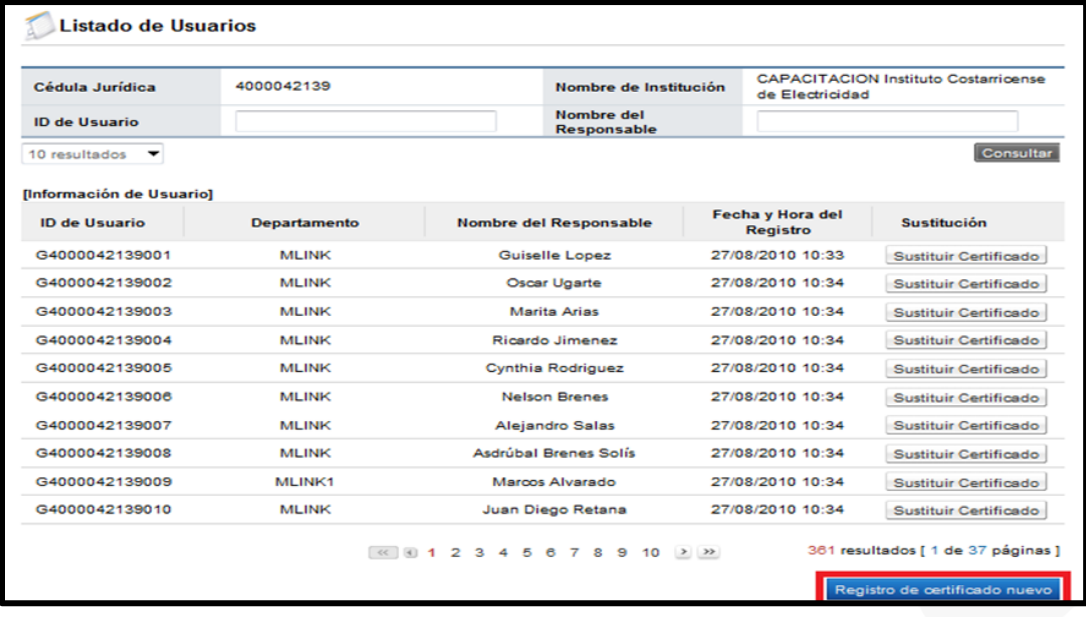

• El sistema muestra un mensaje de confirmación, el cual debe ser aceptado para continuar.

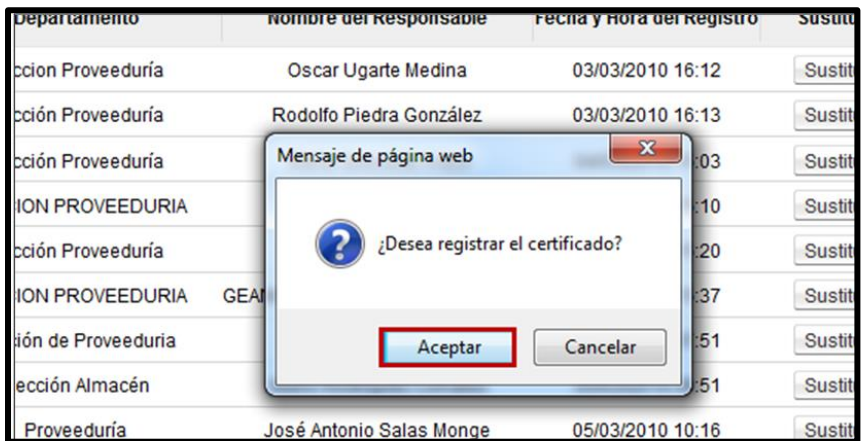

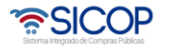

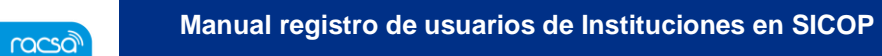

Código: P-PS-105-04-2013 Versión: 02 Página 5 de 9

Hagamos el<br>**futuro juntos** 

• El sistema despliega la pantalla "Registro de certificado nuevo" en la cual se debe completar el formulario con los datos del nuevo usuario de SICOP, ingresando el nombre del usuario, el departamento, el teléfono, el correo electrónico, etc.

**Nota:** Es de suma importancia ingresar de forma correcta la dirección de correo electrónico, ya que es a esa dirección a la cual le llegarán las notificaciones del sistema.

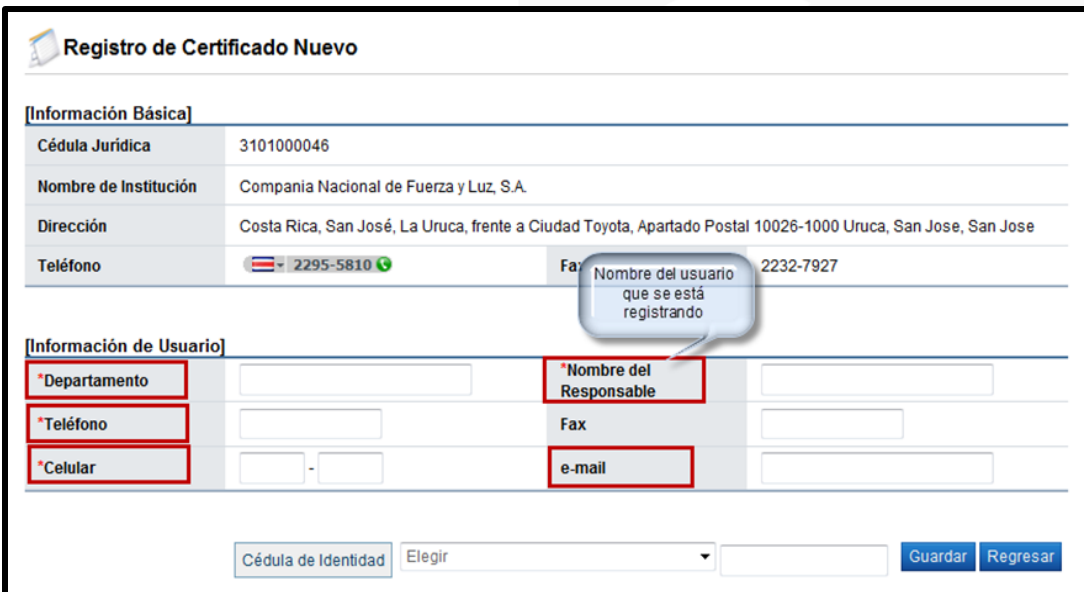

• Una vez completados todos los campos, en el espacio de "Cedula de Identidad" se debe elegir entre "Persona física nacional o Residente extranjero DIMEX" según sea el caso e ingresar el número de identificación relacionado (con un cero adelante, sin guiones o espacios).

**Nota:** Para el caso de personas físicas nacionales la cédula se debe digitar a 10 dígitos, para el caso de extranjeros con DIMEX el número de identificación se debe incluir los 12 dígitos.

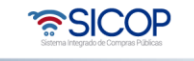

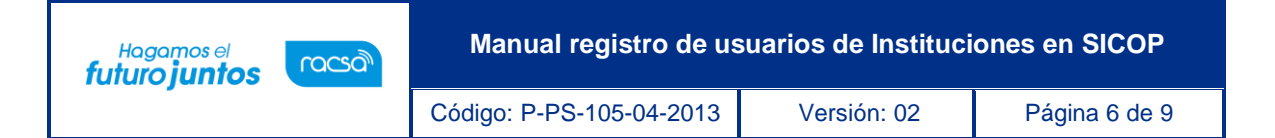

• Por último, se debe oprimir el botón "Guardar".

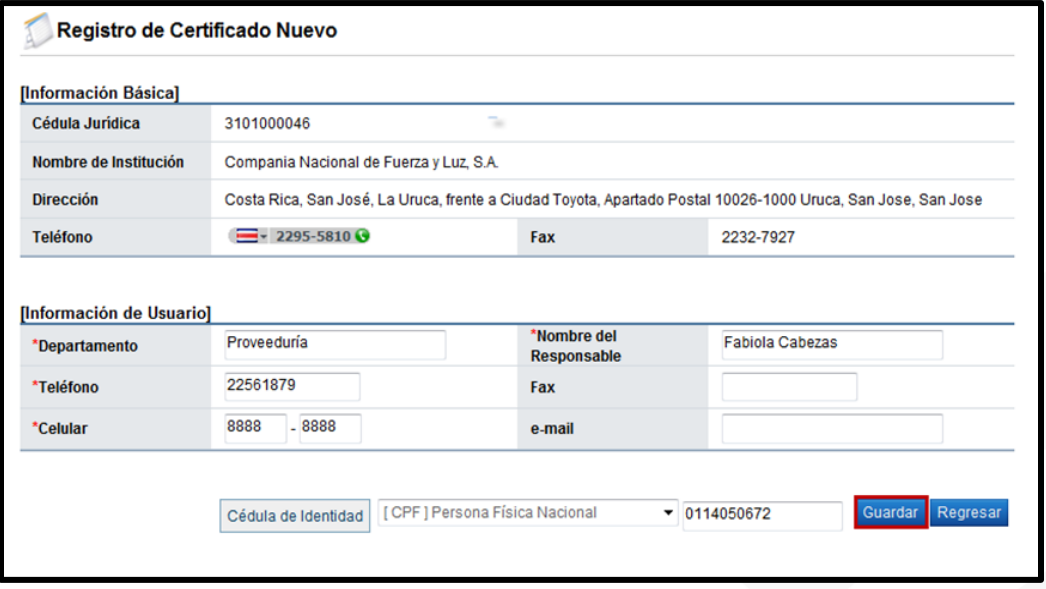

• Posterior a esto se debe realizar el proceso de firma digital y aceptar los mensajes de confirmación.

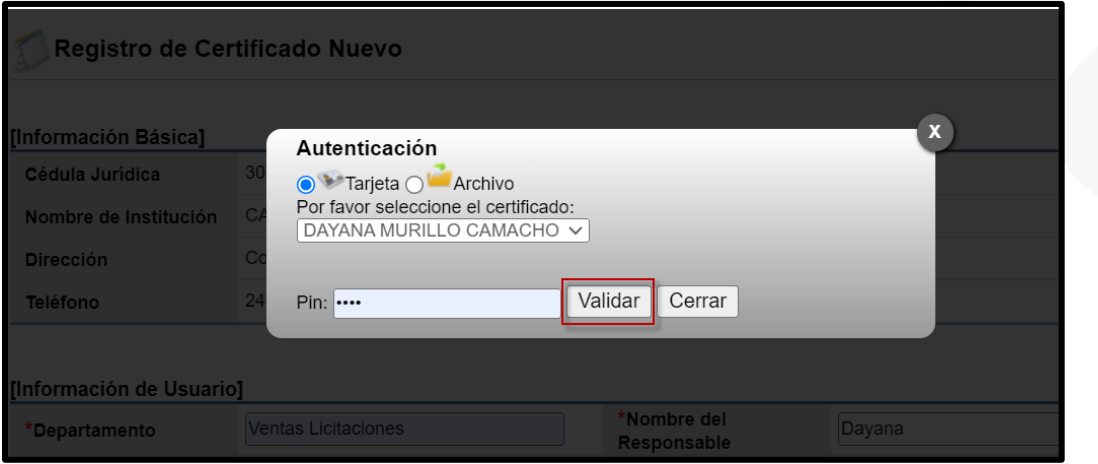

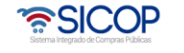

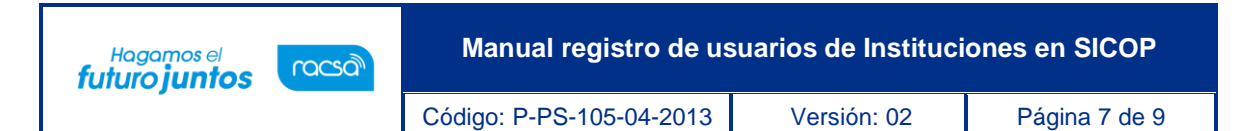

• Con este paso se da por finalizado el proceso de registro de un funcionario institucional en SICOP. Posterior a esto cada funcionario debe comunicarse con el Administración de Institución, para indicarle que ya realizó el registro y le asignen los roles correspondientes para poder trabajar en el sistema SICOP.

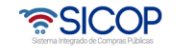

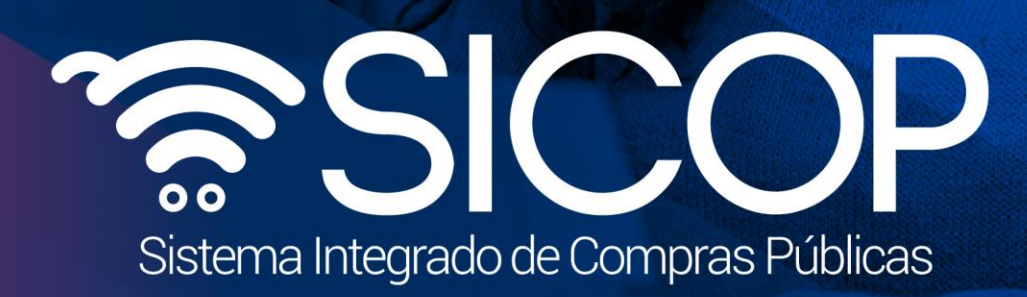

**Manual registro de usuarios de Instituciones en SICOP**

Código: P-PS-105-04-2013 Versión: 02 Página 8 de 902 Página 8 de 91

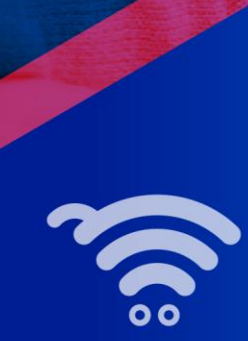

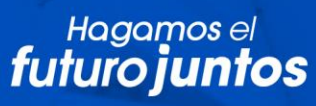

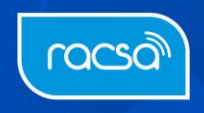